# **STEP1 Registration and Correction of Personal Information**

### **Online Enrollment Procedure**

The menu screen for registration is displayed.

\*Below is an example of what is displayed.

#### **Enrollment Procedures**

Please complete all the enrollment procedures within designated periods following admission / enrollment quidelines.

Each procedures such as payment of the Admission Fee, the Tuition Fees and submission of the Enrollment Documents by post as well as online enrollment procedures must be completed by the enrollment procedures deadline.

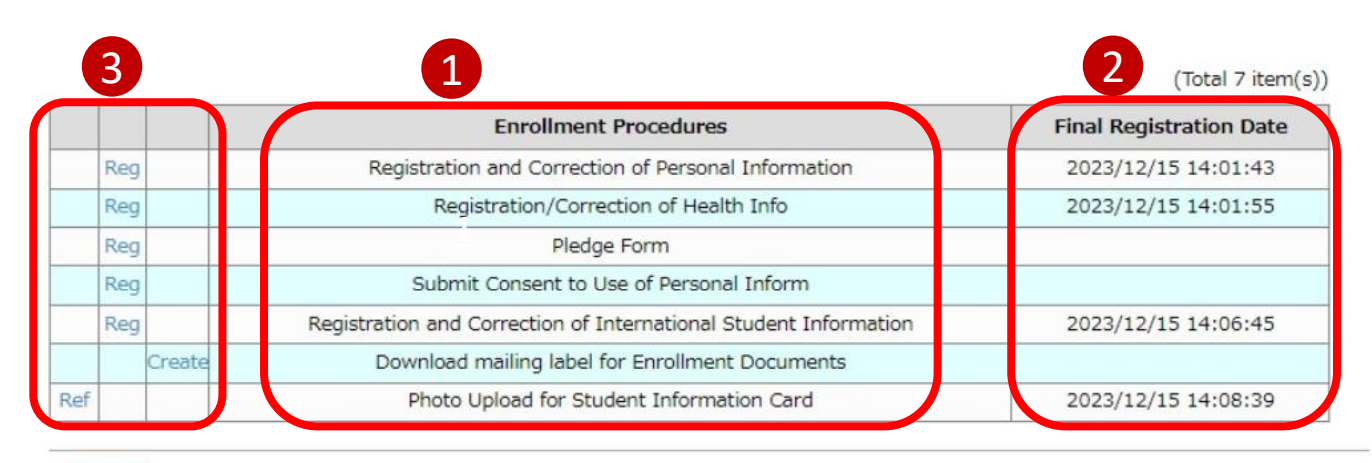

#### **Back**

2

- Items that require registration will be shown. 1
	- The date and time of your final registration will be shown.
- The display will be switched to the Register/Refer/Create screen when you press the corresponding buttons. You can register the items in any order. 3

## **Procedure 1 Registration of Personal Information**

On the "Online Enrollment Procedures" screen, press the "Reg" for the "Registration and Correction of Personal Information".

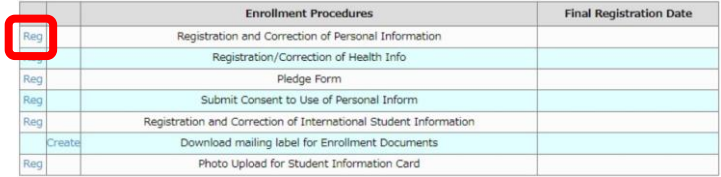

Register your personal information. You can modify the information in "Registration and Correction of Personal Information" during the designated period for online procedures. The information is displayed using the data at the time of your application. Please make changes if necessary. Some information may be corrected by the university.

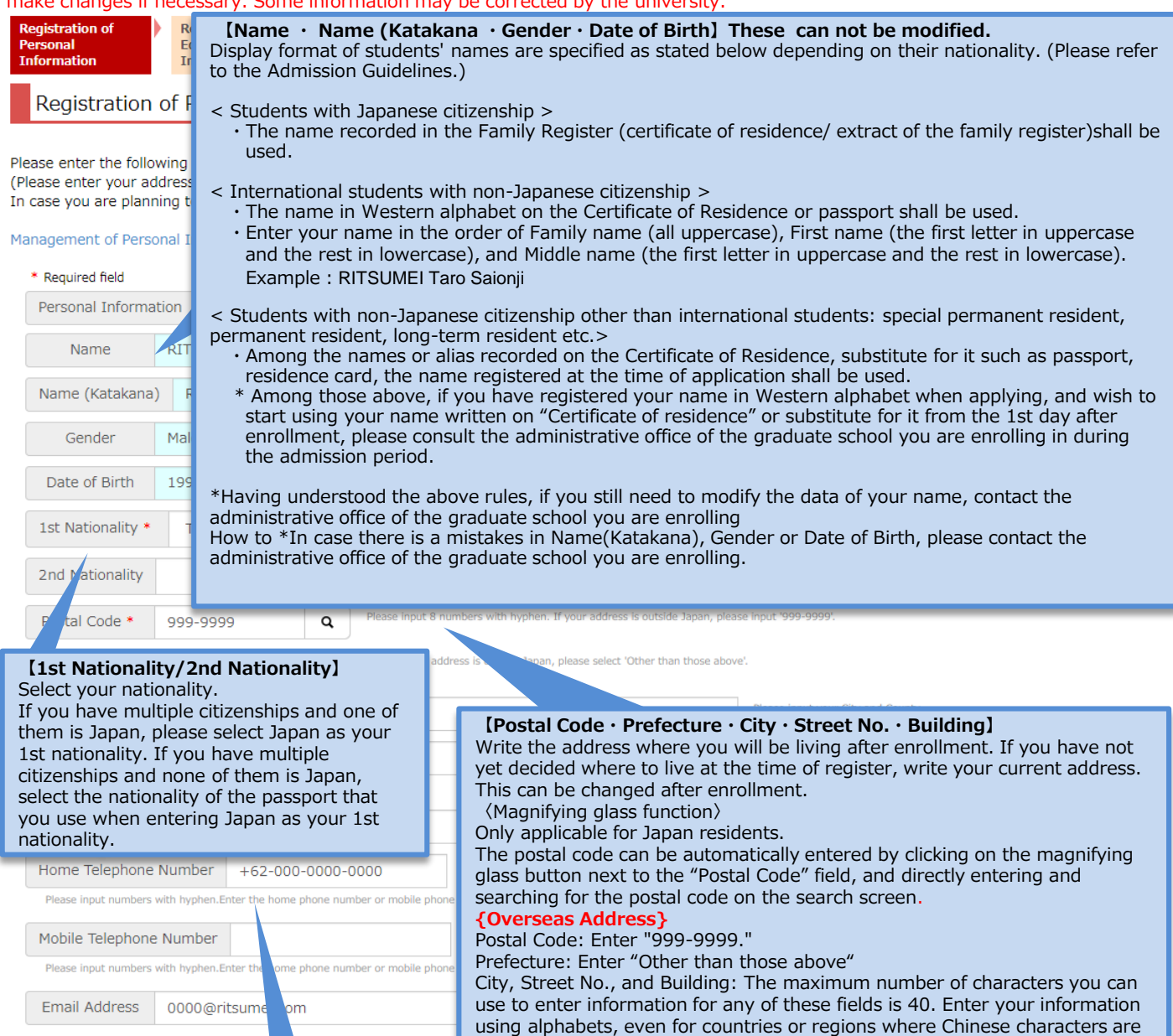

**【Home Telephone Number・Mobile Telephone Number】** Be sure to enter a telephone number that can be used to get in touch with you as it will be

necessary to contact you about the enrollment procedures. Either a "Home Telephone Number" or a "Mobile Telephone Number" must be entered. If there are hyphens missing, please enter them.

used. \*Please write your Country name. E.g.: 10 Xisanhuan Beilu,

> Haidian District, Beijing, China\*

## **Procedure 1 Registration of Personal Information**

Parent's/Guardian's Information/Tuition Fee Billing Address (who is responsible for the payment of your

tuition fees) are displayed based on the information you submitted for your application.

Please make changes if necessary. If you do not need to make any changes, please proceed to the next step.

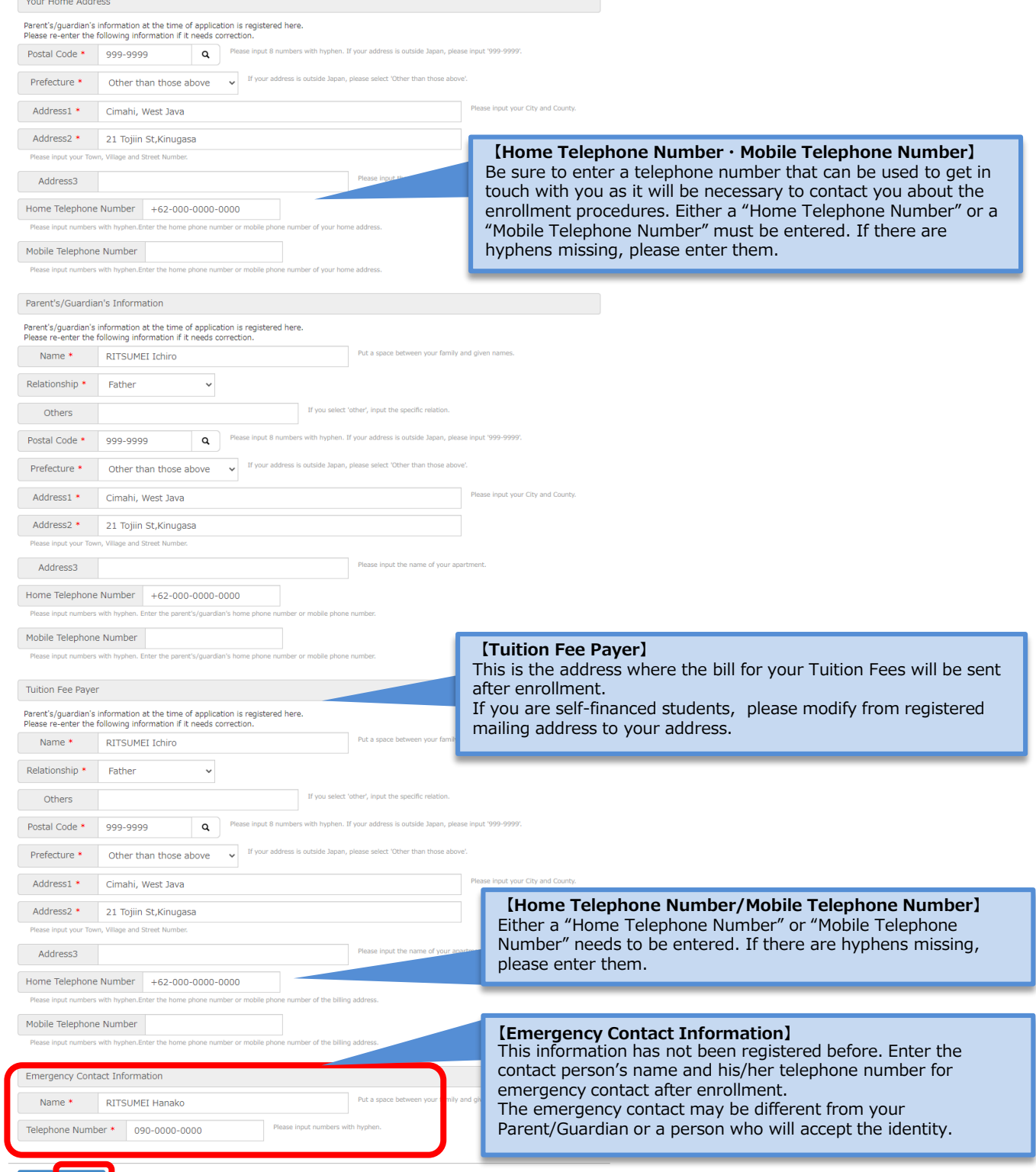

11

### **Procedure 2 Education Information Registration**

Please confirm the information registered at the time of your Application. Please refer to the "Ritsu-Mate Registration Manual" if you have any questions regarding the fill in the blank. Click "Confirm" if there are no errors.

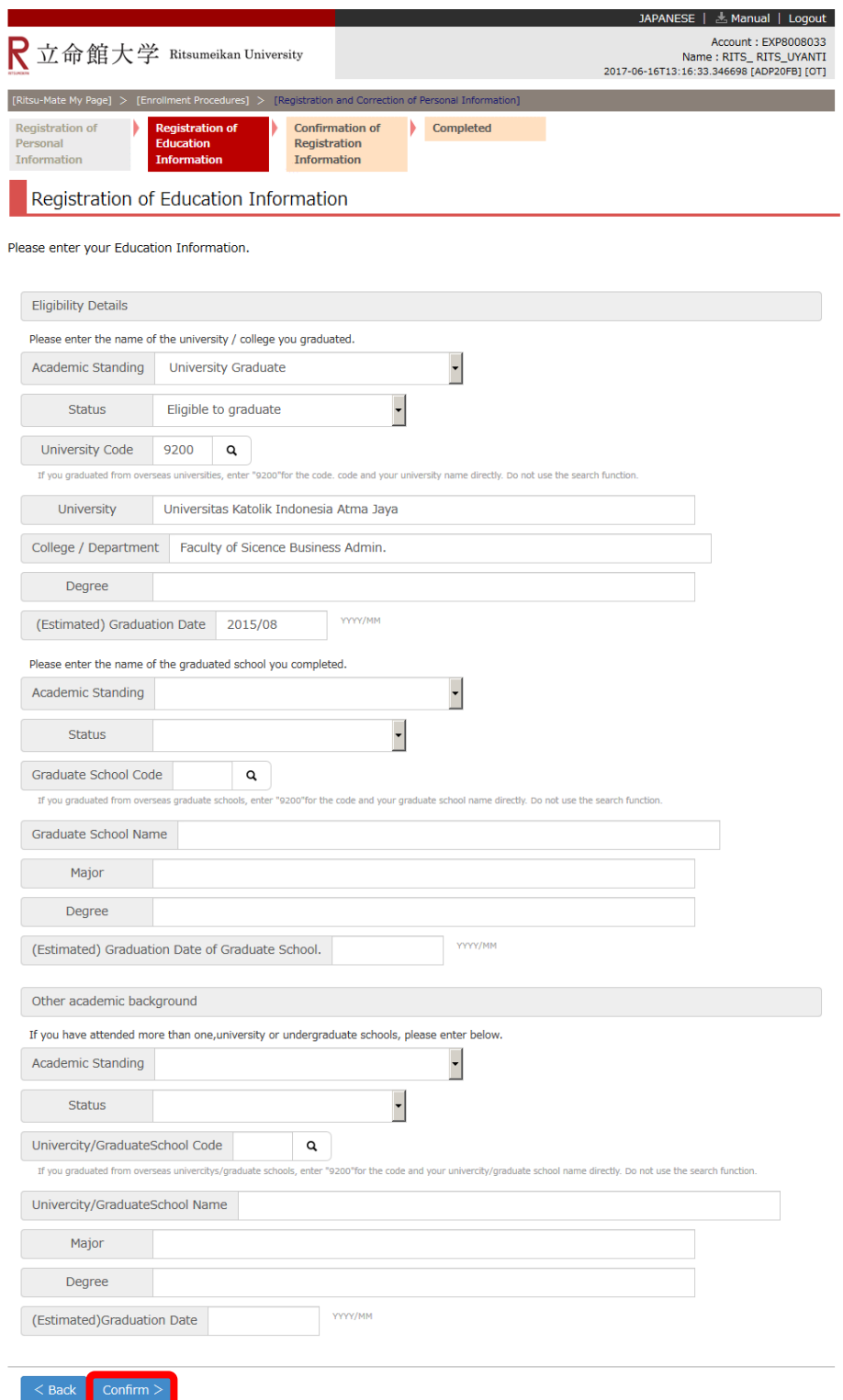

## **Procedure 3 Confirmation of Personal Information**

This is the Personal Information Confirmation page.

If there are any errors, click "<Back" to modify. If not, click "Register".

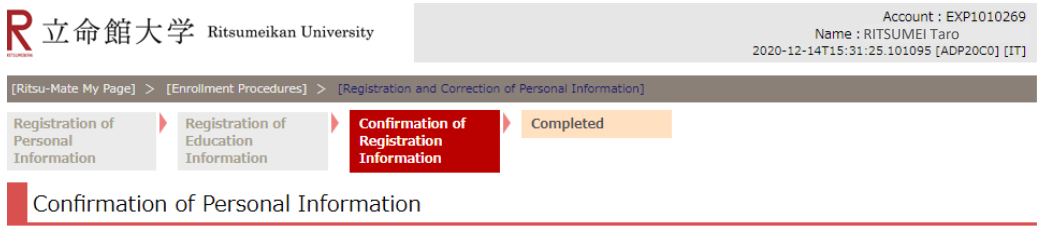

#### Please check your information listed below.

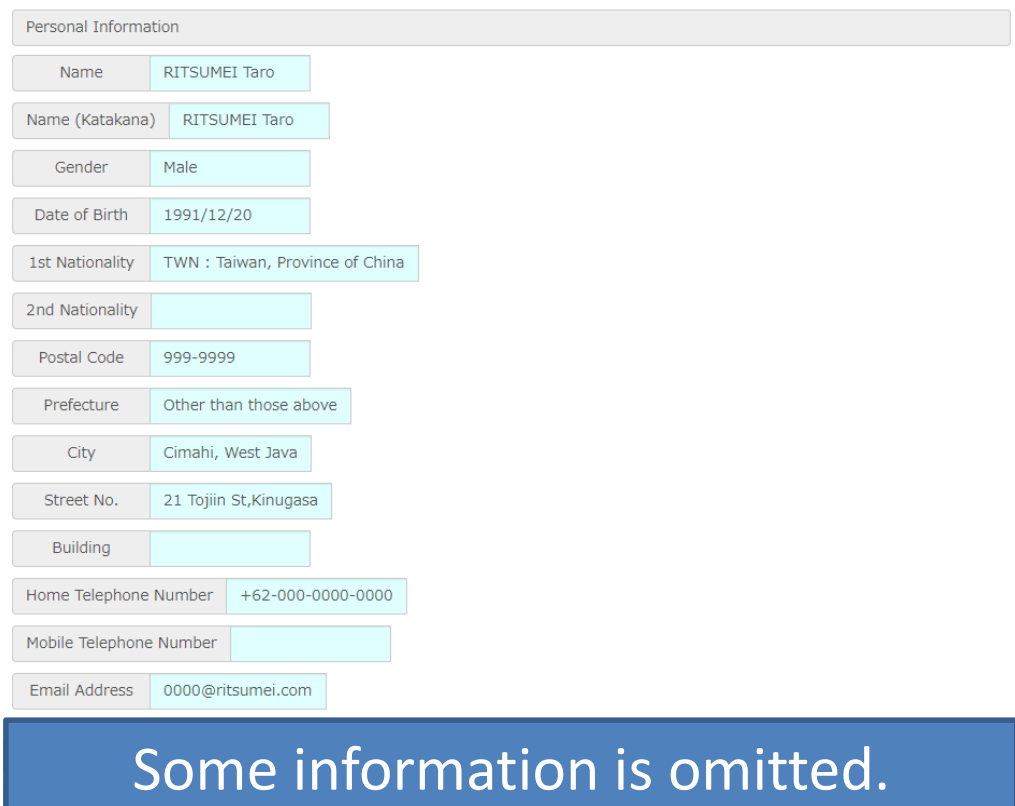

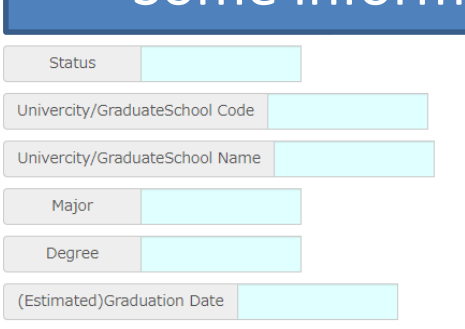

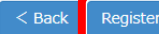

# **STEP1 Registration and Correction of Personal Information**

## **Procedure 4 Completion of Registration of Personal Information**

The registration of personal information is completed.

You can return to the menu screen by clicking "Completed".

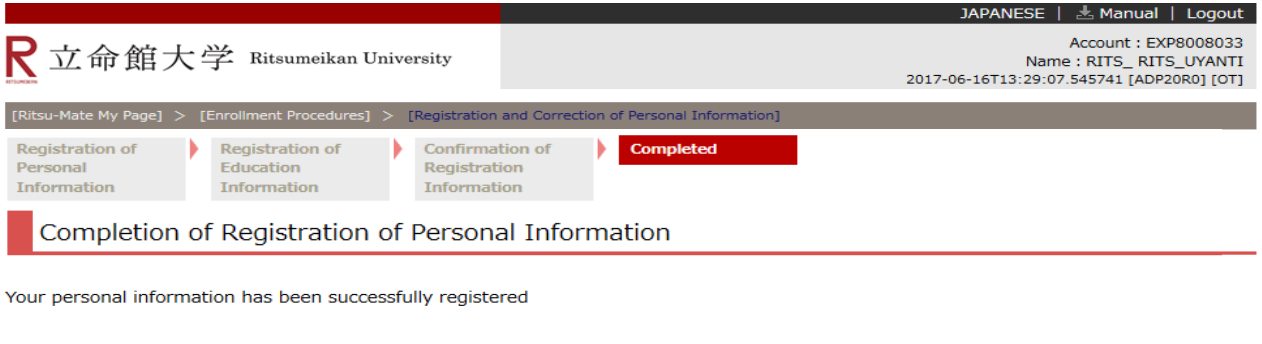

(c) Ritsumeikan Trust. All rights reserved.

On the menu screen, the date and time will be displayed in the "Final Registration Date" section.

You can make changes during the designated period for online enrollment procedures.